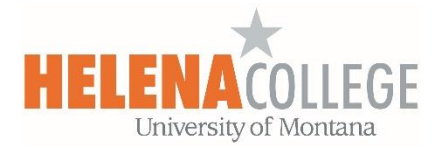

## Exporting Gradebook in Moodle

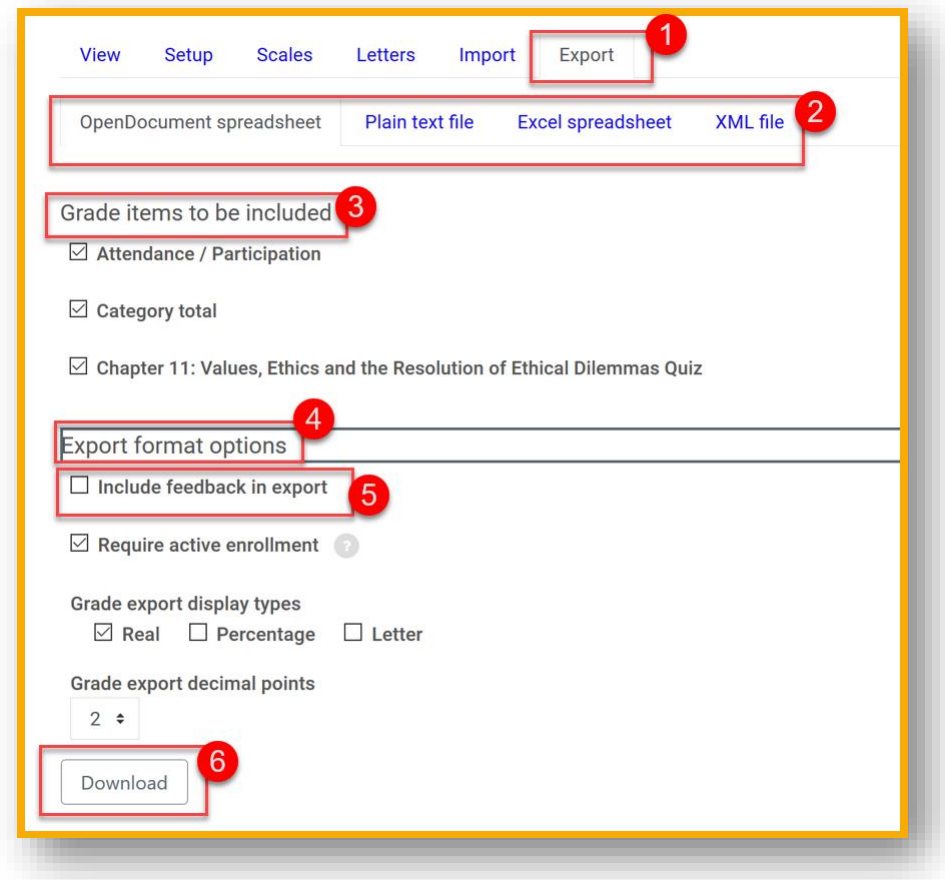

- (1) In Gradebook, choose "**Export**".
- (2) Choose the **File Type** that you want to save as.
- (3) Select the **Grade Items** you want to save.
- (4) Expand the "**Export format options**".
- (5) Check the "**include feedback in export**" box if you want to save instructors' comments that are in gradebook.
- (6) **Download** the file.